## 3.操作方法

### 3-1.参加者専用ページログイン

・はじめに、ブラウザを起動し以下のウェブサイトアドレスにアクセスして下さい。

「http://www.env.go.jp/air/tech/seidokanri/index.html」

・トップページ中の「調査参加機関ログイン」を選択するとログイン画面が表示されます。

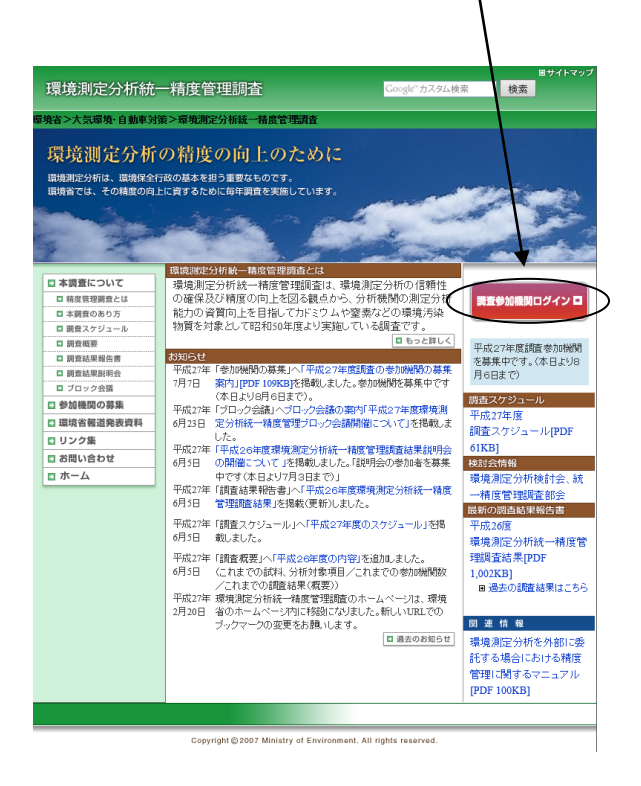

### 図 3-1.1 トップページ

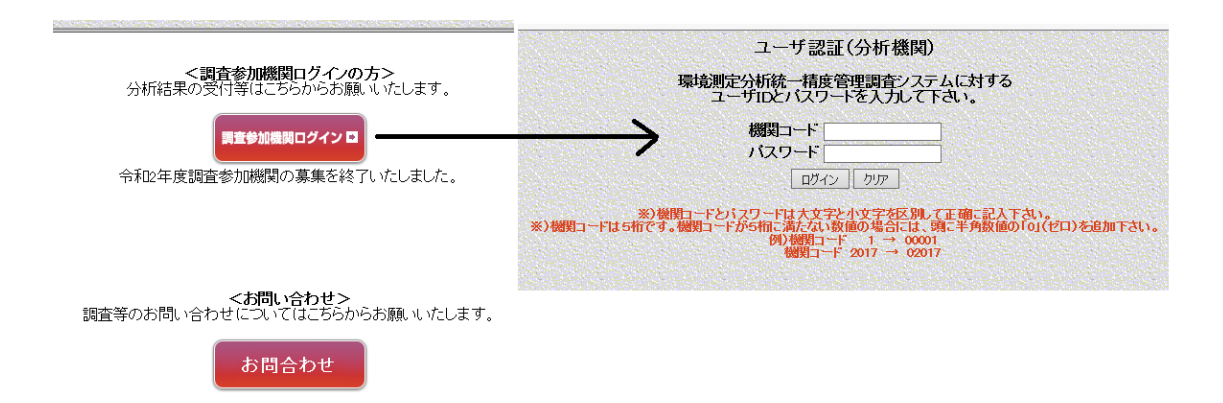

#### 図 3-1.2 ログイン画面

- ・「機関コード」、「パスワード」を入力し、「ログイン」をクリックします。
- ・分析結果報告書メニュー画面が表示されます。

・ユーザ情報を確認します。変更がある場合は、「3.2ユーザ情報変更」を参照して下さ い。

• パスワードを変更する場合は、「3.3パスワード変更」を参照して下さい。

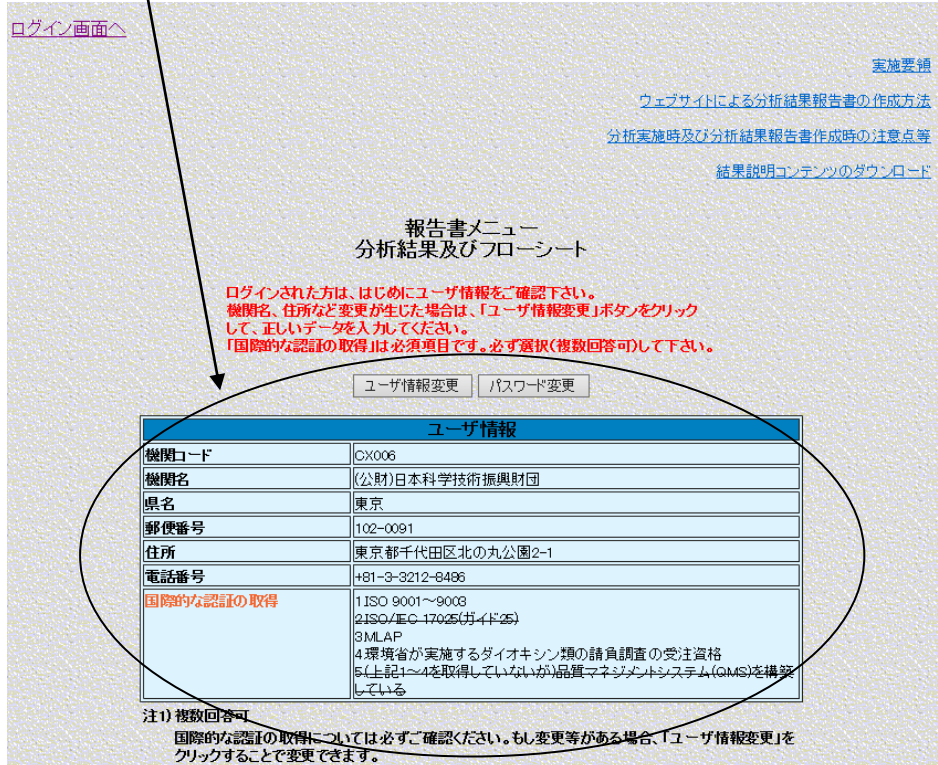

図 3-1.3 分析結果報告書メニュー画面

※参加者専用ページへのログインは、ひとつの分析機関から複数人が同時にログインする ことが可能です。その際には、一番最後に保存した人のデータが優先されて保存されます ので、以下のような点にご注意下さい。

○同じ報告書を複数の人で分担して入力作業を実施しないで下さい。

 ページ送り操作によって自動的に上書き保存されるため、入力したデータが消失する場 合があります。

○入力作業を実施中の報告書には、他の人が同時にアクセスしないで下さい。 例えば、Aが担当していない報告書を開いたまま放置し、その間に他の人(B)が入力 作業を行って一時保存しても、後ほどAが空のまま一時保存(ページ送り等)をした場 合には、Bが入力したデータが消失します。

# $3-2.$  ユーザ情報変更

・3-1でログインを行うと、分析結果報告書メニュー画面が表示されますので、ここで 「ユーザ情報」を確認して下さい。変更等がある場合には、「ユーザ情報変更」ボタンをク リックして下さい。ユーザ情報変更画面が表示されます。正しいデータを入力し、「ユーザ 情報変更」をクリックしますとユーザ情報変更確認画面表示後、分析結果報告書メンュー へ戻ります。ただし、「機関コード」は変更できません。

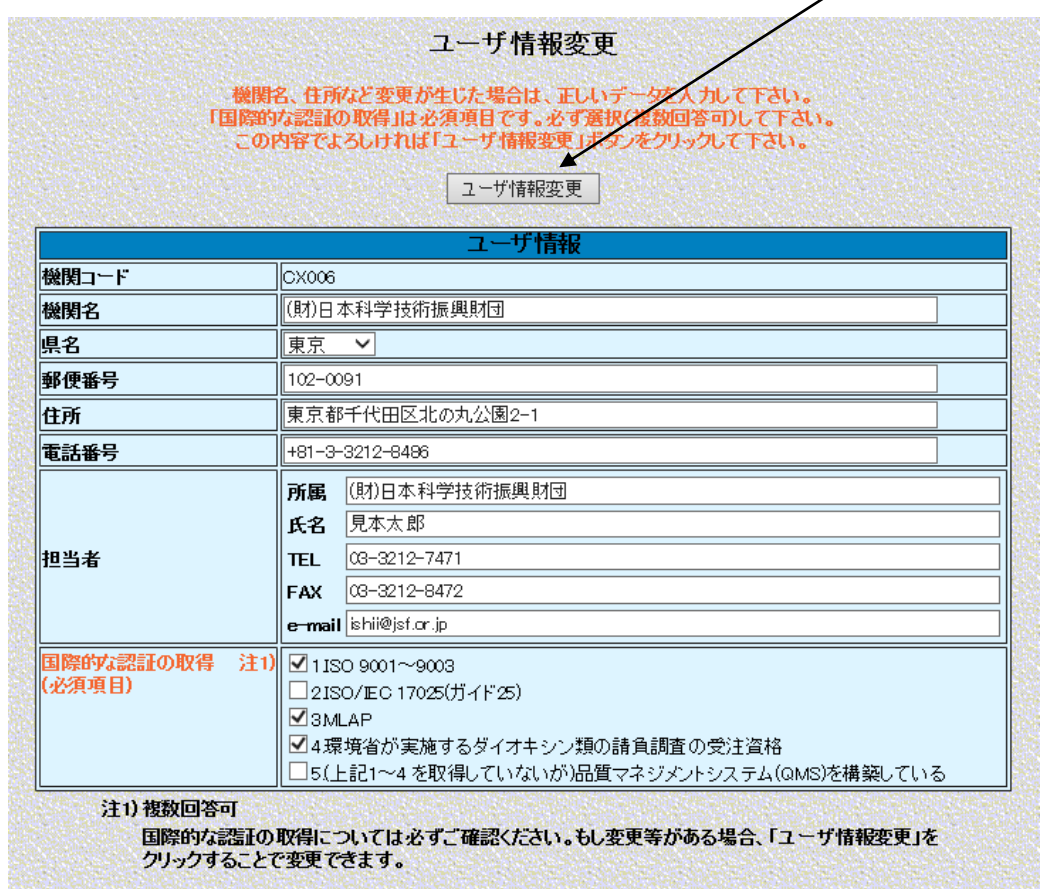

図 3-2.1 ユーザ情報変更画面

| 機関コード      | (事前に入力されている)                  |
|------------|-------------------------------|
| 機関名        | 必須項目。(事前に入力されている)             |
| 雷話番号       | 分析機関の電話番号。半角文字入力。             |
| 担当者        |                               |
| 所属         | 分析担当者の所属機関。                   |
| 氏名         | 分析担当者の氏名。                     |
| TEL.       | 分析担当者の電話番号。                   |
| <b>FAX</b> | 分析担当者のFAX番号。                  |
| e-mail     | 分析担当者のEメールアドレス。               |
| 国際的な認証等の取得 | 必須項目。チェックボックスにチェック。記入時点での認証等。 |

表 3-2.1 ユーザ情報

# 3-3.パスワード変更

・パスワードを変更する場合は、3-1でログインを行い、分析結果報告書メニュー画面 の上部の「パスワード変更」をクリックするとパスワード変更画面が表示されます。

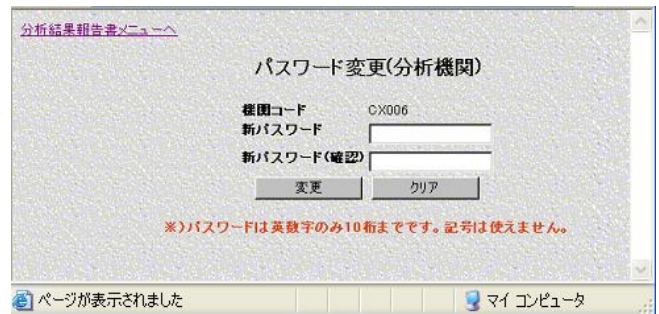

図 3-3.1 パスワード変更画面

・「新パスワード」と「新パスワード(確認)」の両者に同じ値を入力します。

・「変更」をクリックすると、パスワード変更確認画面表示後、分析結果報告書メニューへ 戻ります。

・「クリア」をクリックすると、入力したデータがクリアされます。画面上クリアされるだ けで、登録されている内容が削除されるわけでは有りません。

※) パスワードは半角英数字のみ8桁以上(英字・数字両方を用いる)です。半角英数字 以外の記号は使えません。